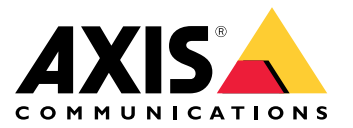

Manuale per l'utente

# Sommario

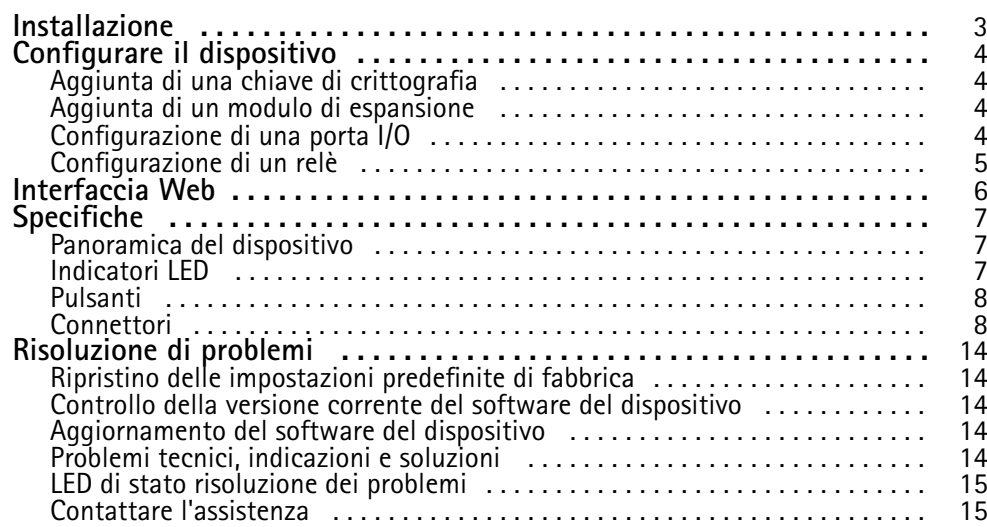

## <span id="page-2-0"></span>Installazione

# Installazione

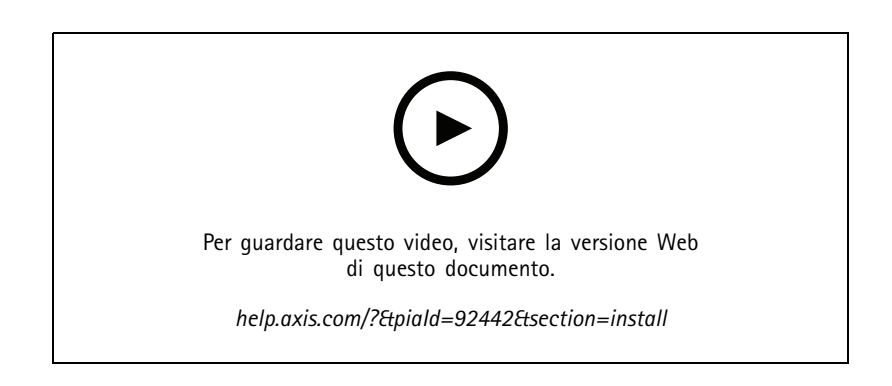

## <span id="page-3-0"></span>Configurare il dispositivo

### Configurare il dispositivo

#### Nota

Il modulo di espansione può essere utilizzato solo insieme ad AXIS A9210 Network I/O Relay Module. Per configurare il modulo di espansione, accedere all'interfaccia Web di AXIS A9210. Per ulteriori informazioni, consultare il *[manuale](https://help.axis.com/axis-a9210) per l'utente*.

### **Aggiunta di una chiave di crittografia**

È necessario impostare una chiave di crittografia prima di aggiungere qualsiasi AXIS A9910. La chiave di crittografia garantisce la comunicazione crittografata tra AXIS A9210 <sup>e</sup> AXIS A9910.

#### Nota

- La chiave di crittografia non è visibile nel sistema. Se si genera la chiave, è necessario esportarla <sup>e</sup> salvarla in un luogo sicuro prima di continuare.
- Per ripristinare la chiave di crittografia, è necessario ripristinare le impostazioni di fabbrica del dispositivo. Consultare *Ripristino delle [impostazioni](#page-13-0) predefinite di fabbrica alla pagina [14](#page-13-0)*.
- 1. Accedere all'interfaccia Web del dispositivo di AXIS A9210.
- 2. Andare a Device > I/Os and relays > AXIS A9910 > I/Os (Dispositivo > I/O e relè > AXIS A9910 > I/O) e fare clic su

**Add encryption key (Aggiungi chiave di crittografia)**.

- 3. Configurare la chiave di crittografia in uno dei seguenti modi:
	- In **Encryption key (Chiave di crittografia)** immettere la chiave.
	- Fare clic su **Generate key (Genera chiave)** per generare la chiave <sup>e</sup> quindi fare clic su **Export key (Esporta chiave)** per salvare la chiave.
- 4. Fare clic su **OK**.

#### **Aggiunta di un modulo di espansione**

#### Nota

Ogni modulo di espansione ha un indirizzo univoco, che può essere configurato tramite il connettore DIP switch. Consultare *[Connettore](#page-9-0) DIP switch alla pagina [10](#page-9-0)*.

- 1. Connettere un modulo di espansione ad AXIS A9210.
- 2. Accedere all'interfaccia Web del dispositivo di AXIS A9210.
- 3. Impostare una chiave di crittografia. Consultare *Aggiunta di una chiave di crittografia alla pagina <sup>4</sup>* .
- 4. Andare a Device > I/Os and relays > AXIS A9910 > I/Os (Dispositivo > I/O e relè > AXIS A9910 > I/O) e fare clic su ┿

### **AXIS A9910**.

- 5. Immettere il nome <sup>e</sup> selezionare l'indirizzo del modulo di espansione.
- 6. Fare clic su **Save (Salva)**.

#### **Configurazione di una porta I/O**

1. Nell'interfaccia Web di AXIS A9210, andare <sup>a</sup> **Device <sup>&</sup>gt; I/Os and relays <sup>&</sup>gt; AXIS A9910 <sup>&</sup>gt; I/Os (Dispositivo <sup>&</sup>gt; I/O <sup>e</sup> relè <sup>&</sup>gt; AXIS A9910 <sup>&</sup>gt; I/O)**.

## <span id="page-4-0"></span>Configurare il dispositivo

- 2. Fare clic sul modulo di espansione che si desidera configurare.
- 3. In **I/O**, fare clic su per espandere le impostazioni della porta I/O.
- 4. Rinominare la porta.
- 5. Configurare lo stato normale. Fare clic su per il circuito aperto o su per il circuito chiuso.
- 6. Per configurare la porta I/O come input:
	- 6.1 In **Direction (Direzione)**, fare clic su .
	- 6.2 Per monitorare lo stato dell'input, abilitare **Supervised (Supervisionato)**. Consultare *[Ingressi](#page-11-0) supervisionati alla [pag](#page-11-0)ina [12](#page-11-0)*.

Nota

Nelle API, le porte I/O supervisionate funzionano in modo diverso dalle porte di input supervisionate. Per ulteriori informazioni, andare alla *libreria [VAPIX®](https://www.axis.com/vapix-library/)*.

- 7. Per configurare la porta I/O come output:
	- 7.1 In Direction (Direzione), fare clic su
	- 7.2 Per visualizzare gli URL per attivare <sup>e</sup> disattivare i dispositivi connessi, andare <sup>a</sup> **Toggle port URL (Alterna URL porta)**.

#### **Configurazione di un relè**

- 1. Nell'interfaccia Web di AXIS A9210, andare <sup>a</sup> **Device <sup>&</sup>gt; I/Os and relays <sup>&</sup>gt; AXIS A9910 (Dispositivo <sup>&</sup>gt; I/O <sup>e</sup> relè <sup>&</sup>gt; AXIS A9910)**.
- 2. Fare clic sul modulo di espansione che si desidera configurare.
- 3. In **Relays (Relè)**, fare clic su per espandere le impostazioni dei relè.
- 4. Abilitare **Relay (Relè)**.
- 5. Rinominare il relè.
- 6. Per visualizzare gli URL per attivare <sup>e</sup> disattivare il relè, andare <sup>a</sup> **Toggle port URL (Alterna URL porta)**.

# <span id="page-5-0"></span>Interfaccia Web

# Interfaccia Web

Il modulo di espansione può essere utilizzato solo insieme ad AXIS A9210 Network I/O Relay Module. Per aprire l'interfaccia Web del dispositivo, accedere all'interfaccia Web di AXIS A9210.

 $\overline{\textbf{t}}$ **Add encryption key (Aggiungi chiave di crittografia)**: fare clic su questa opzione per impostare una chiave di crittografia per garantire la comunicazione crittografata.

**Add AXIS A9910 (Aggiungi AXIS A9910)**: fare clic su questa opzione per aggiungere un modulo di espansione.

- •**Name (Nome)**: modificare il testo per rinominare il modulo di espansione.
- •**Address (Indirizzo)**: mostra l'indirizzo <sup>a</sup> cui è collegato il modulo di espansione.
- • **Device software version (Versione del software del dispositivo)**: mostra la versione software del modulo di espansione.
- • **Upgrade device software (Aggiorna il software del dispositivo)**: fare clic su questa opzione per aggiornare il software del dispositivo del modulo di espansione.

#### **I/O**

**I/O**: abilitare questa opzione per attivare i dispositivi collegati quando la porta è configurata come uscita.

- **Name (Nome)**: modificare il testo per rinominare la porta.
- •**Direction (Direzione):** fare clic su  $\bigoplus$  o  $\bigoplus$  per configurarlo come input oppure output.
- **Normal state (Stato normale)**: fare clic su per il circuito aperto <sup>e</sup> su per il circuito chiuso.
- • **Supervised (Supervisionato)**: abilitare questa opzione per rendere possibile il rilevamento <sup>e</sup> l'attivazione di azioni se qualcuno manomette la connessione ai dispositivi I/O digitali. Oltre <sup>a</sup> rilevare se un ingresso è aperto <sup>o</sup> chiuso, è anche possibile rilevare se qualcuno l'ha manomesso (ovvero se è stato tagliato <sup>o</sup> corto). Per supervisionare la connessione è necessario un ulteriore hardware (resistori terminali) nel loop I/O esterno. Viene visualizzata solo quando la porta è configurata come input.
	- Per utilizzare la prima connessione parallela, selezionare **Parallel first connection with <sup>a</sup> <sup>22</sup> KΩ parallel** resistor and a 4.7 K $\Omega$  serial resistor (Prima connessione parallela con un resistore parallelo da 22 K $\Omega$  E un **resistore seriale da 4,7 KΩ)**.
	- Per utilizzare la prima connessione in serie, selezionare **Serial first connection (Prima connessione in serie)** <sup>e</sup> selezionare un valore dei resistori dall'elenco <sup>a</sup> discesa **Resistor values (Valori resistore)**.
- • **Toggle port URL (Alterna URL porta)**: mostra gli URL per attivare <sup>e</sup> disattivare i dispositivi connessi tramite l'API (interfaccia per la programmazione di applicazioni) VAPIX®. Viene visualizzata solo quando la porta è configurata come output.

#### **Relays (Relè)**

- •**Relay (Relè)**: consente di abilitare <sup>o</sup> disabilitare il relè.
- **Name (Nome)**: modificare il testo per rinominare il relè.
- •**Direction (Direzione)**: indica che si tratta di una porta di relè.
- • **Toggle port URL (Alterna URL porta)**: mostra gli URL per attivare <sup>e</sup> disattivare il relè tramite l'API (interfaccia per la programmazione di applicazioni) VAPIX®.

<span id="page-6-0"></span>Specifiche

# Specifiche

# **Panoramica del dispositivo**

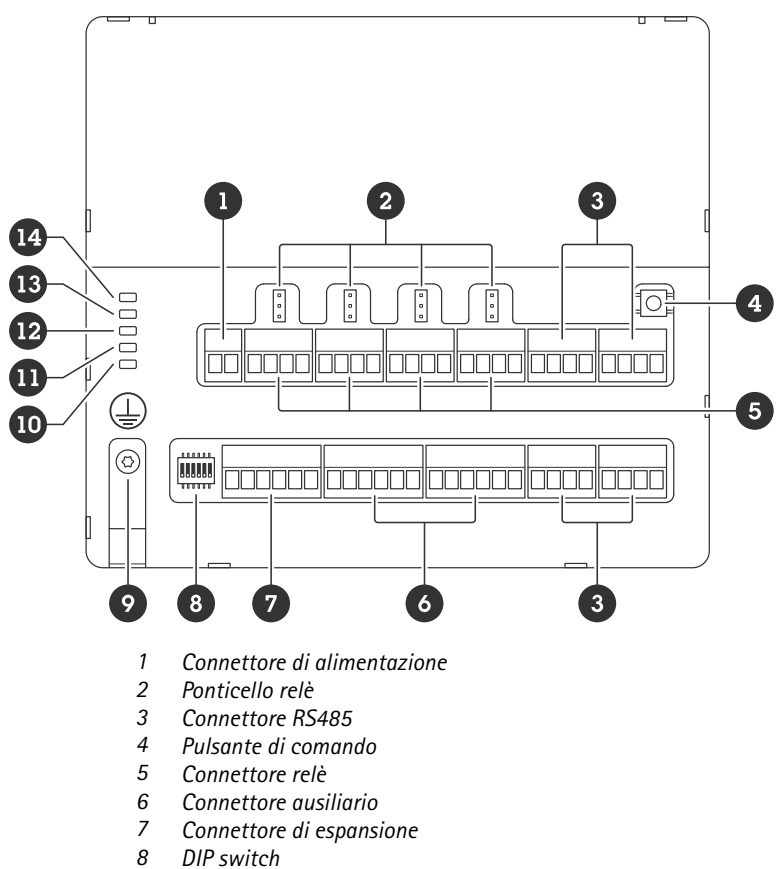

- 
- *8 DIP switch*
- *9 Posizione di messa a terra*
- *10 LED di stato relè*
- *11 LED di stato RS485*
- *12 LED di stato alimentazione*
- *13 LED di stato espansione*
- *14 LED di stato*

### **Indicatori LED**

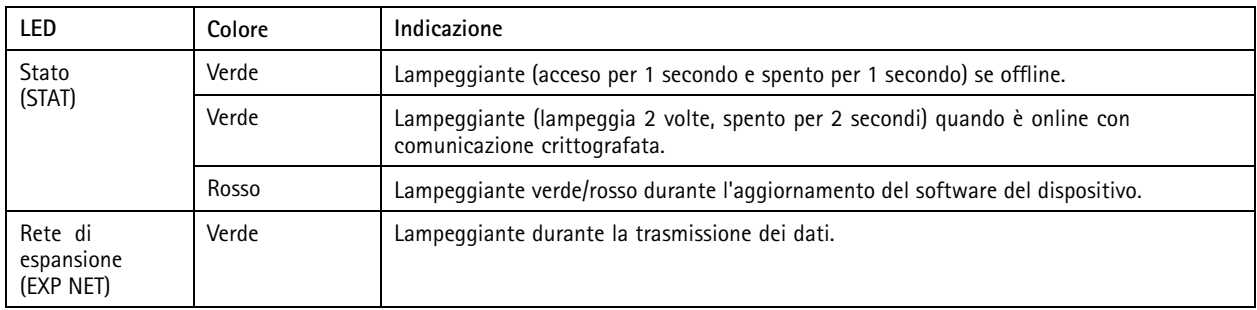

# <span id="page-7-0"></span>Specifiche

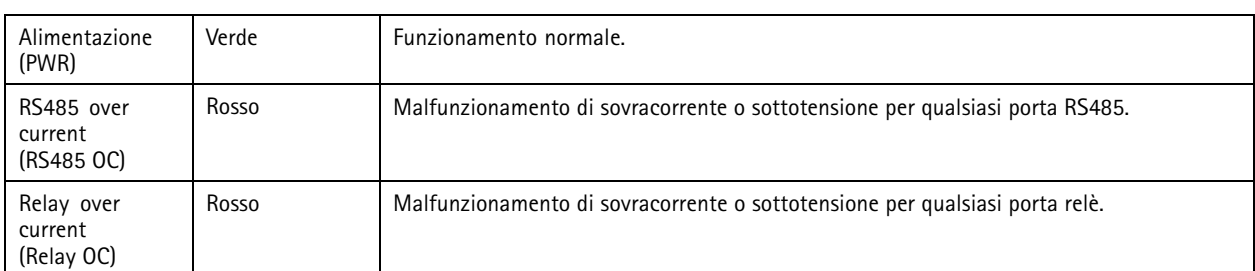

Per altri indicatori di stato LED, consultare *LED di stato risoluzione dei [problemi](#page-14-0) alla pagina [15](#page-14-0)*.

#### **Pulsanti**

#### **Pulsante di comando**

Il pulsante di comando viene utilizzato per:

• Ripristino del dispositivo alle impostazioni predefinite di fabbrica. Consultare *Ripristino delle [impostazioni](#page-13-0) predefinite di [fabbrica](#page-13-0) alla pagina [14](#page-13-0)*.

## **Connettori**

#### **Connettore di alimentazione**

Morsettiera <sup>a</sup> <sup>2</sup> pin per ingresso alimentazione CC. Utilizzare una sorgente di alimentazione limitata (LPS) compatibile con una bassissima tensione di sicurezza (SELV) con una potenza di output nominale limitata <sup>a</sup> <sup>≤</sup><sup>100</sup> W <sup>o</sup> una corrente nominale di output limitata <sup>a</sup> <sup>≤</sup>5 A.

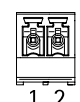

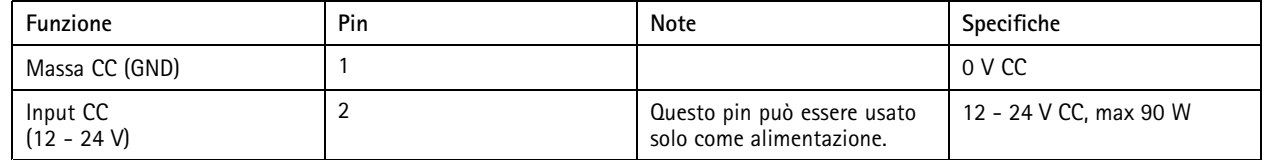

**UL**: l'alimentazione CC deve essere fornita da un alimentatore conforme <sup>a</sup> UL 603, <sup>a</sup> seconda dell'applicazione, dotato delle classificazioni appropriate.

#### **Connettore relè**

Quattro morsettiere <sup>a</sup> <sup>4</sup> pin da relè <sup>a</sup> forma di C che possono essere utilizzate, ad esempio, per controllare un blocco <sup>o</sup> un'interfaccia di un cancello. Se utilizzate con un carico induttivo, ad esempio un blocco, collegare un diodo in parallelo al carico per proteggere il dispositivo da sovratensioni.

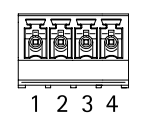

# Specifiche

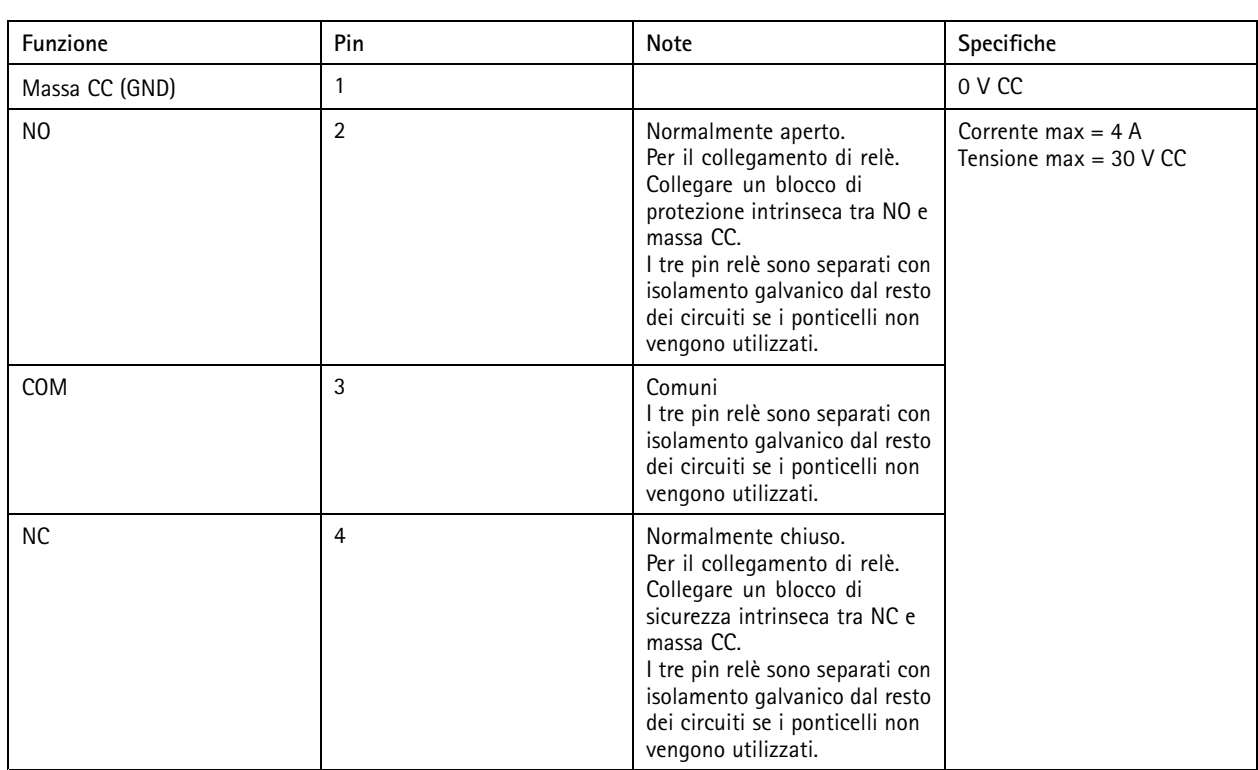

#### **Ponticello di alimentazione relè**

Quando montato, il ponticello di alimentazione del relè si collega <sup>a</sup> 12 V CC <sup>o</sup> 24 V CC al pin COM del relè.

Può essere utilizzato per collegare un blocco tra i pin GND <sup>e</sup> NO <sup>o</sup> tra i pin GND <sup>e</sup> NC.

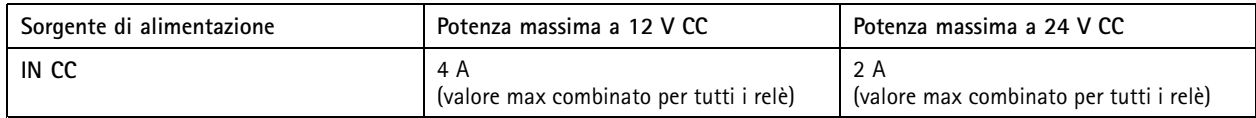

#### **Connettore RS485**

Quattro morsettiere <sup>a</sup> <sup>4</sup> pin che possono essere utilizzate per collegare sensori Modbus, ad esempio un sensore di temperatura <sup>o</sup> luce per fornire letture per l'attivazione di eventi.

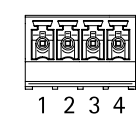

#### **RS485**

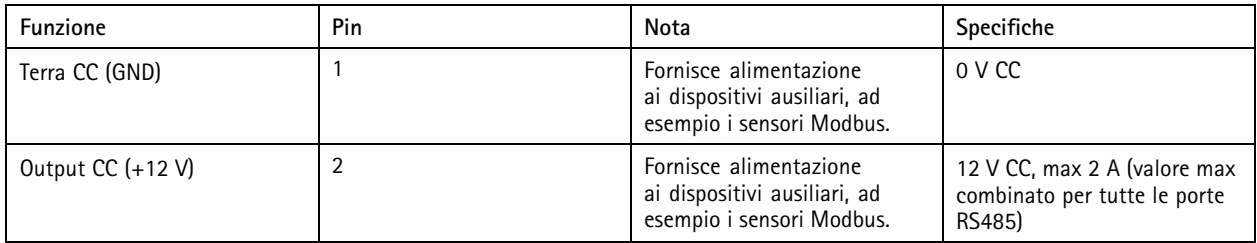

# <span id="page-9-0"></span>Specifiche

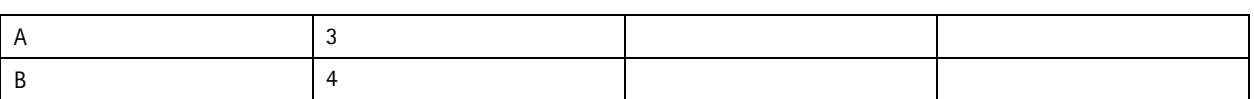

Importante

- Quando il connettore è alimentato dal dispositivo, la lunghezza del cavo certificata raggiunge il massimo di 200 <sup>m</sup> se sono soddisfatti i seguenti requisiti del cavo: <sup>1</sup> doppino con schermatura con connessione <sup>a</sup> massa protetta, impedenza di 120 ohm.
- Quando il connettore non è alimentato dal dispositivo, la lunghezza del cavo certificata per RS485 raggiunge il massimo di 1000 <sup>m</sup> se sono soddisfatti i seguenti requisiti del cavo: <sup>1</sup> doppino con schermatura con connessione <sup>a</sup> massa protetta, impedenza di 120 ohm.

#### **Connettore di espansione**

Morsettiera <sup>a</sup> 6 pin utilizzata per le comunicazioni tra unità di espansione aggiuntive <sup>o</sup> unità principale.

- INGRESSO EXP: comunicazione dall'unità di espansione principale <sup>o</sup> già collegata.
- USCITA EXP: fornisce la comunicazione con la successiva unità di espansione.

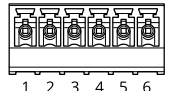

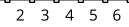

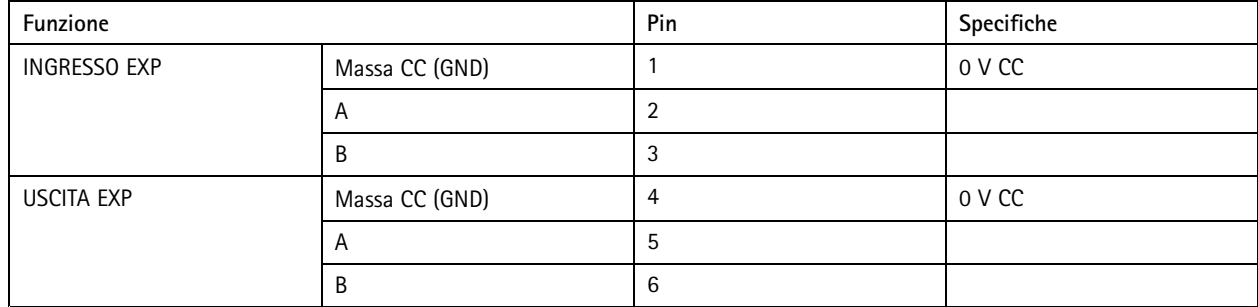

#### **Connettore DIP switch**

Morsettiera <sup>a</sup> 6 pin

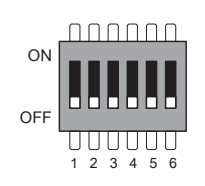

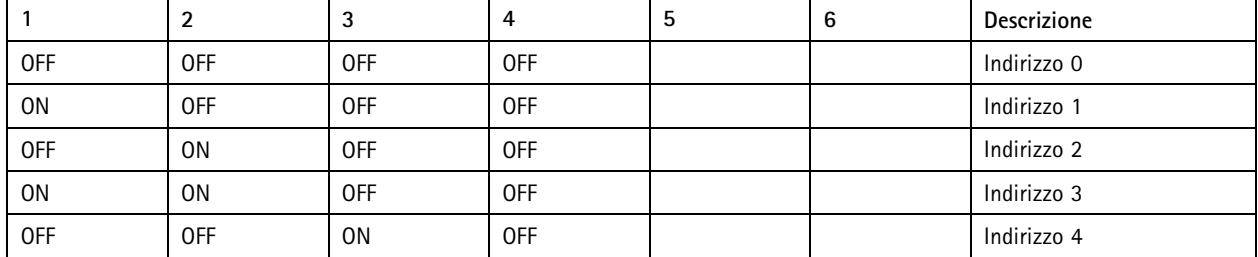

## Specifiche

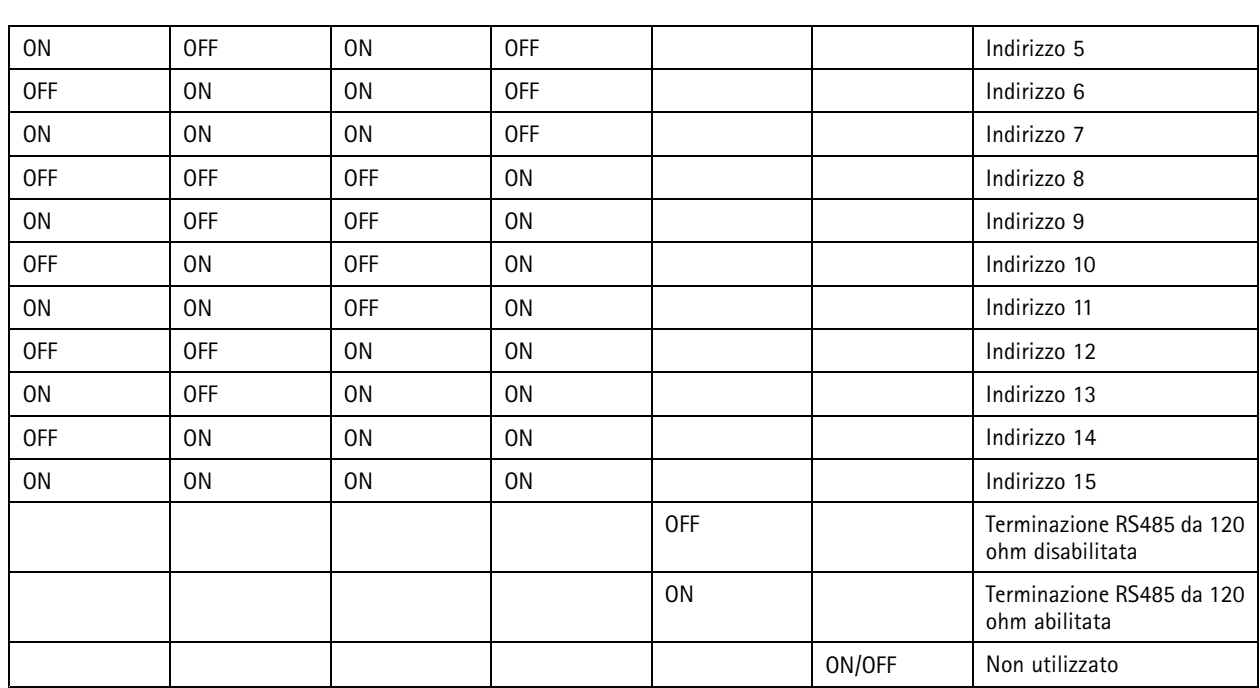

#### **Connettore ausiliario**

Utilizzare il connettore ausiliario con dispositivi esterni in combinazione con, ad esempio, rilevamento del movimento, attivazione di eventi <sup>e</sup> notifiche di allarme. Oltre al punto di riferimento <sup>0</sup> V CC <sup>e</sup> all'alimentazione (output CC), il connettore ausiliario fornisce l'interfaccia per:

**Input digitale -** Per il collegamento di dispositivi che possono passare dal circuito chiuso al circuito aperto, ad esempio i sensori PIR, i contatti porta/finestra <sup>e</sup> i rilevatori di rottura.

**Ingresso supervisionato -** Consente di rilevare le manomissioni su un ingresso digitale.

**Uscita digitale -** Per il collegamento di dispositivi esterni come relè <sup>e</sup> LED. I dispositivi collegati possono essere attivati tramite l'API (interfaccia per la programmazione di applicazioni) VAPIX® oppure dall'interfaccia Web del dispositivo.

Due morsettiere <sup>a</sup> 6 pin

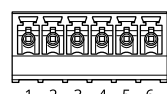

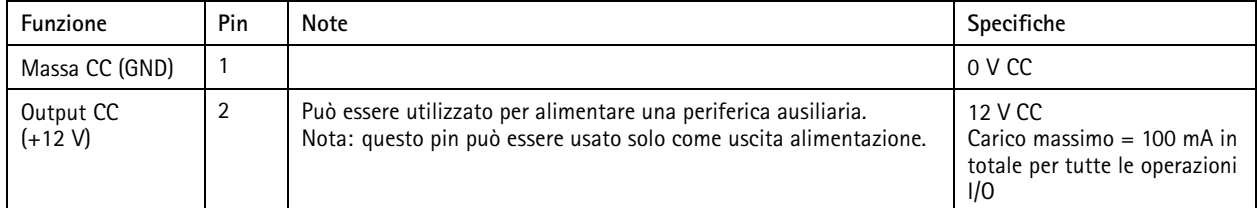

## <span id="page-11-0"></span>Specifiche

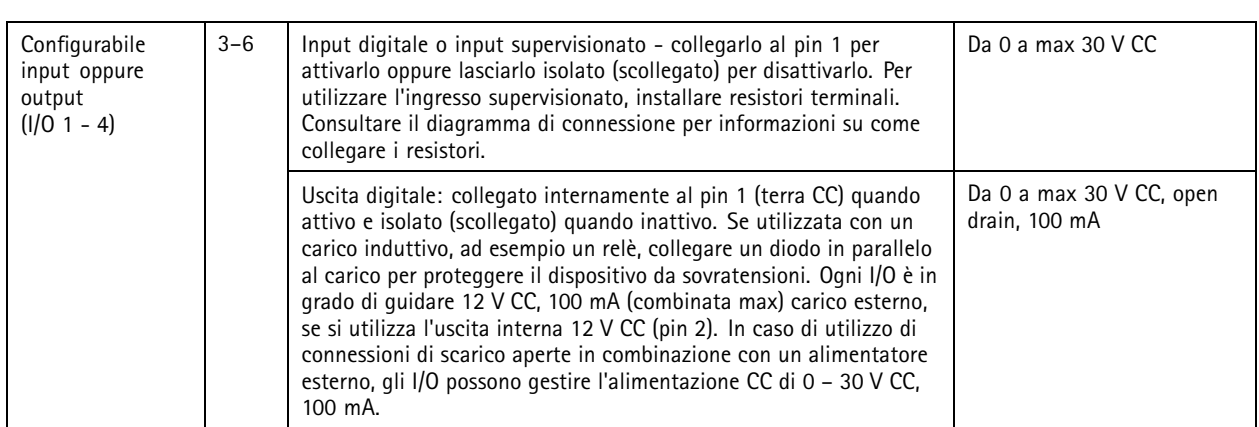

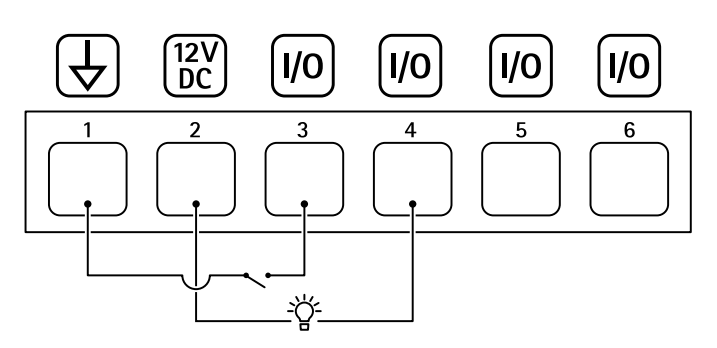

- *1 Massa CC*
- *2 Output CC 12 V, max 100 mA*
- *<sup>3</sup> I/O configurato come input*
- *<sup>4</sup> I/O configurato come output*
- *<sup>5</sup> I/O configurabile*
- *<sup>6</sup> I/O configurabile*

#### **Ingressi supervisionati**

Per utilizzare gli input supervisionati, installare resistori terminali in base al diagramma di seguito riportato.

#### **Prima connessione parallela**

I valori dei resistori devono essere 4,7 kΩ <sup>e</sup> 22 kΩ.

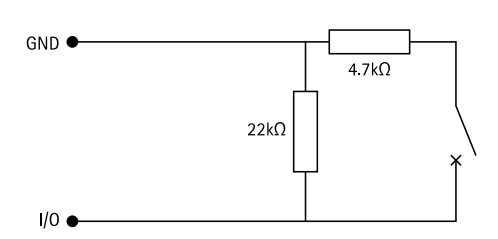

#### **Serial first connection (Prima connessione in serie)**

I valori dei resistori devono essere gli stessi e i possibili valori sono 1 kΩ, 2,2 kΩ, 4,7 kΩ e 10 kΩ, 1%, standard ¼ watt.

# Specifiche

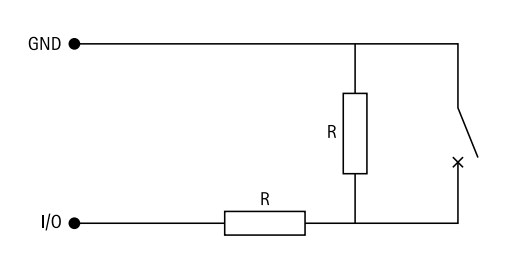

#### Nota

Si consiglia l'uso di cavi intrecciati <sup>e</sup> schermati. Connettere la schermatura <sup>a</sup> 0 V CC.

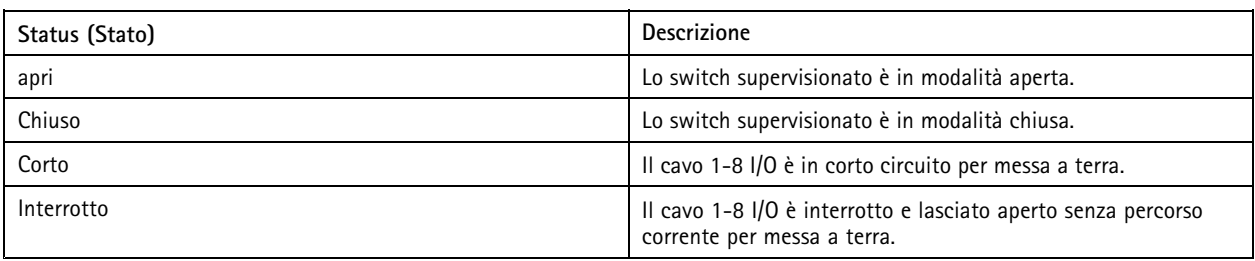

## <span id="page-13-0"></span>Risoluzione di problemi

### Risoluzione di problemi

#### **Ripristino delle impostazioni predefinite di fabbrica**

- 1. Scollegare l'alimentazione dal dispositivo.
- 2. Tenere premuto il pulsante di comando quando si ricollega l'alimentazione. Consultare *Panoramica del [dispositivo](#page-6-0) alla [pag](#page-6-0)ina [7](#page-6-0)* .
- 3. Tenere il pulsante di comando premuto per 5 secondi.
- 4. Rilasciare il pulsante di comando. Il processo è completo quando l'indicatore del LED di stato diventerà verde. Il dispositivo è stato reimpostato alle impostazioni di fabbrica predefinite.

### **Controllo della versione corrente del software del dispositivo**

Il software del dispositivo determina la funzionalità dei dispositivi di rete. Quando si esegue la risoluzione di problemi, consigliamo di cominciare controllando la versione corrente del software del dispositivo. L'ultima versione potrebbe contenere una correzione che risolve il particolare problema.

Per controllare la versione corrente:

- 1. Accedere all'interfaccia Web di AXIS A9210.
- 2. Andare <sup>a</sup> **Device <sup>&</sup>gt; I/Os and relays <sup>&</sup>gt; AXIS A9910 (Dispositivo <sup>&</sup>gt; I/O <sup>e</sup> relè <sup>&</sup>gt; AXIS A9910)**.
- 3. Fare clic sul modulo di espansione <sup>e</sup> controllare la versione corrente.

### **Aggiornamento del software del dispositivo**

#### Importante

- • Le impostazioni preconfigurate <sup>e</sup> personalizzate vengono salvate quando si aggiorna il software del dispositivo (a condizione che le funzioni siano disponibili nella nuova versione), sebbene ciò non sia garantito da Axis Communications AB.
- Assicurarsi che il dispositivo rimanga collegato alla fonte di alimentazione durante il processo di aggiornamento.

#### Nota

Quando si aggiorna il dispositivo con la versione più recente, il dispositivo riceve le ultime funzionalità disponibili. Leggere sempre le istruzioni di aggiornamento <sup>e</sup> le note di rilascio disponibili con ogni nuova versione prima di aggiornare la versione. Per il software del dispositivo più aggiornato <sup>e</sup> le note sul rilascio, visitare il sito Web *[axis.com/support/device-software](https://www.axis.com/support/device-software)*.

- 1. Scaricare il file del software del dispositivo sul computer, disponibile gratuitamente su *[axis.com/support/device-software](https://www.axis.com/support/device-software)*.
- 2. Accedere ad AXIS A9210 come amministratore.
- 3. Andare <sup>a</sup> **Device <sup>&</sup>gt; I/Os and relays <sup>&</sup>gt; AXIS A9910 (Dispositivo <sup>&</sup>gt; I/O <sup>e</sup> relè <sup>&</sup>gt; AXIS A9910)**.
- 4. Fare clic sul modulo di espansione <sup>e</sup> selezionare **Upgrade device software (Aggiorna il software del dispositivo)**.

Al termine dell'operazione, il dispositivo viene riavviato automaticamente.

#### **Problemi tecnici, indicazioni <sup>e</sup> soluzioni**

Se non si riesce <sup>a</sup> trovare qui ciò che si sta cercando, provare ad accedere alla sezione relativa alla risoluzione dei problemi all'indirizzo *[axis.com/support](https://www.axis.com/support)*.

# <span id="page-14-0"></span>Risoluzione di problemi

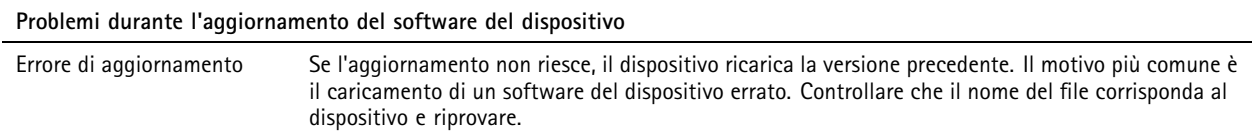

# **LED di stato risoluzione dei problemi**

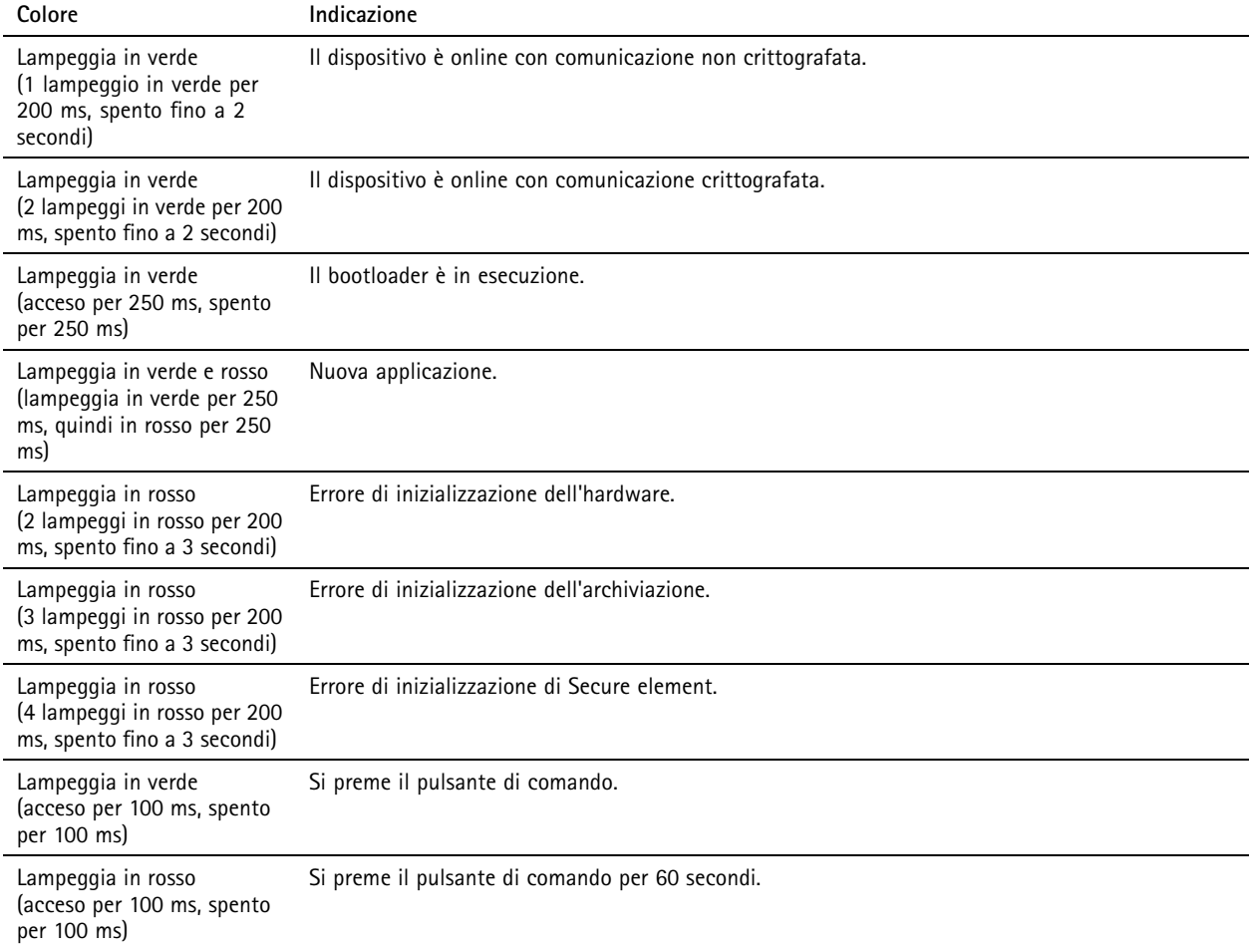

### **Contattare l'assistenza**

Se serve ulteriore assistenza, andare su *[axis.com/support](https://www.axis.com/support)*.

Manuale per l'utente AXIS A99 1 <sup>0</sup> I/O Relay Expansion Module Data: Giugno <sup>2024</sup> © Axis Communications AB, 2024

Ver . M1.9 Codice art. T10207878